Lors de l'inscription faite par l'association vous avez reçu un premier message repris ci-dessous émis par ; FFRS360 Connexion ffrs360.connexion@federetraitesportive.fr

*Bienvenue sur votre Espace Adhérent !*

Pour accéder à votre espace, rendez-vous sur le lien suivant : <https://ffrs360-crm.my.site.com/licencie>

*Votre nom d'utilisateur est le suivant : [n°licence]@ffrs360.espaceadherent.fr.* Pour les anciens adhérents le n° de licence est le même que pour les saisons passées. Un tableau en fin de document reprend les n° de licence des nouveaux adhérents.

*Si vous n'avez pas encore défini votre mot de passe ou que vous l'avez oublié, vous pouvez cliquer sur le lien ci-dessus et faire mot de passe oublié puis saisir votre identifiant donné dans cet email. Si vous avez déjà effectué votre inscription auprès de votre club ou si votre club organise des permanences pour prendre vos inscriptions prochainement, veuillez ne pas en tenir compte. En revanche, vous pouvez vous connecter sur cet espace pour récupérer vos documents d'adhésion et effectuer des commandes supplémentaires si vous le souhaitez. Ce lien est valable 7 jours.*

Si vous n'avez pas suivi les consignes lors de la réception du message, vous pouvez vous connecter en reprenant l'adresse du site <https://ffrs360-crm.my.site.com/licencie> sur votre moteur de recherche ou par « ctrl+clic »

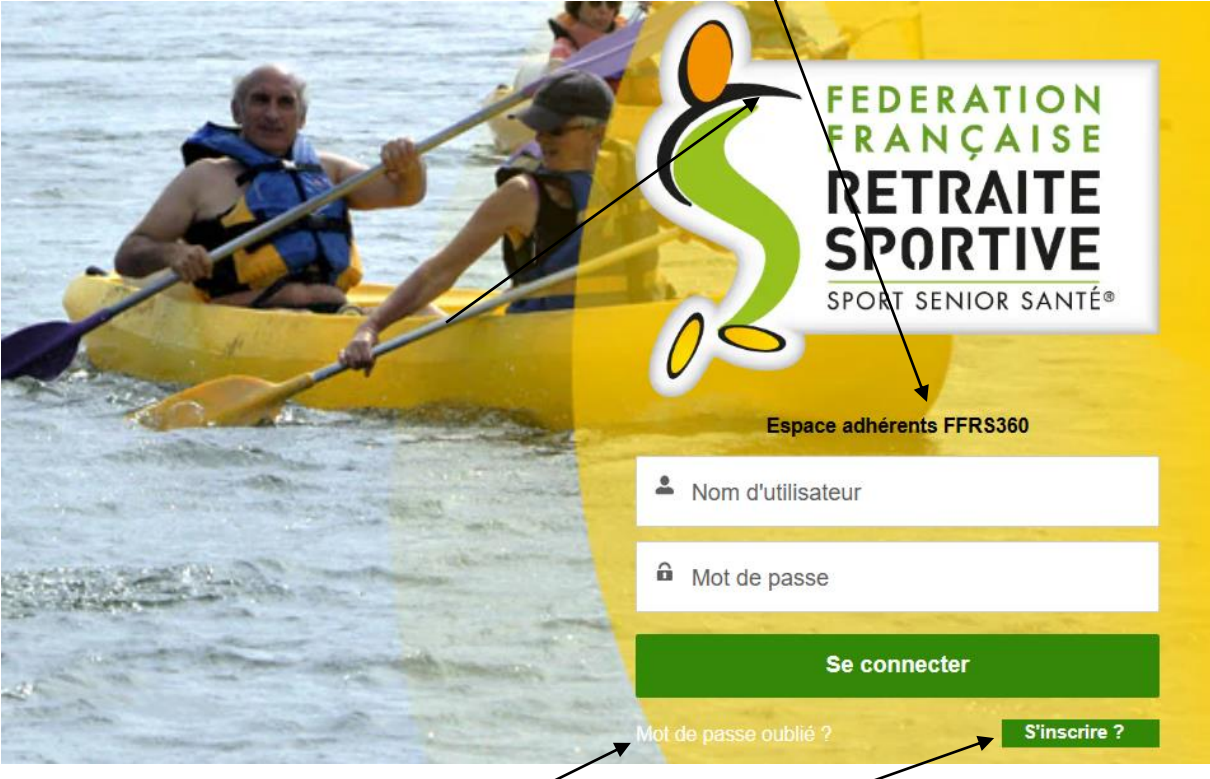

Le nom d'utilisateur est donné dans le 1<sup>er</sup> message reçu. Il est composé de votre numéro de licence suivi de @ffrs360.espaceadherent.fr comme dans l'exemple ci-dessus.

Pour une connexion tardive, il faut demander un nouveau mot de passe qui s'obtient en cliquant sur « mot de passe oublié »

Le « bouton s'inscrire » n'est utile que pour les nouveaux adhérents désirant s'inscrire via internet. Le fait que j'ai saisi votre licence a généré votre inscription.

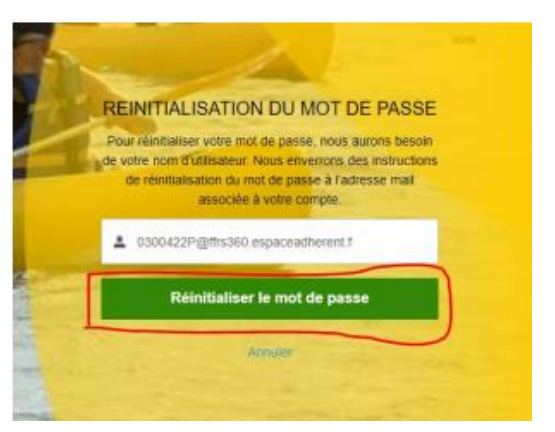

Le nom d'utilisateur est toujours le même

Vous aurez une « fenêtre » vous invitant à aller sur votre messagerie

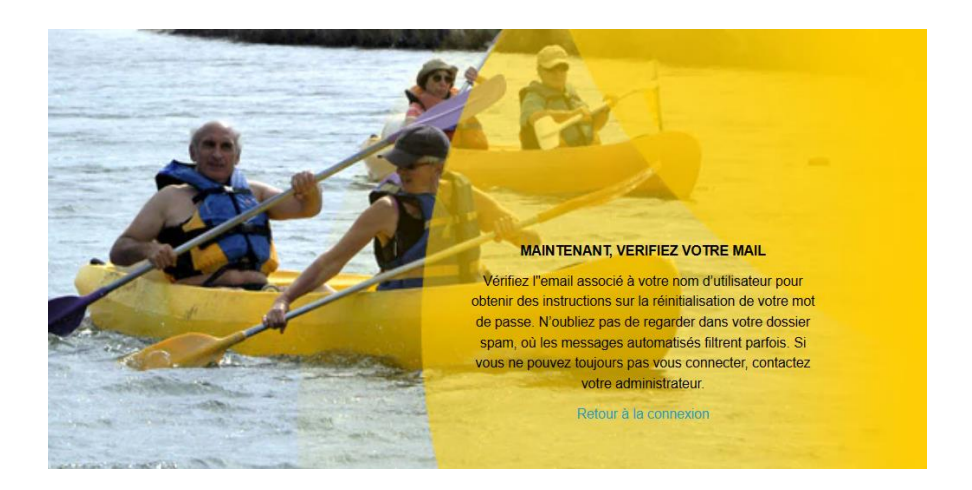

Vous devriez y trouver un message vous invitant à définir votre mot de passe (voir éventuellement vos spams)

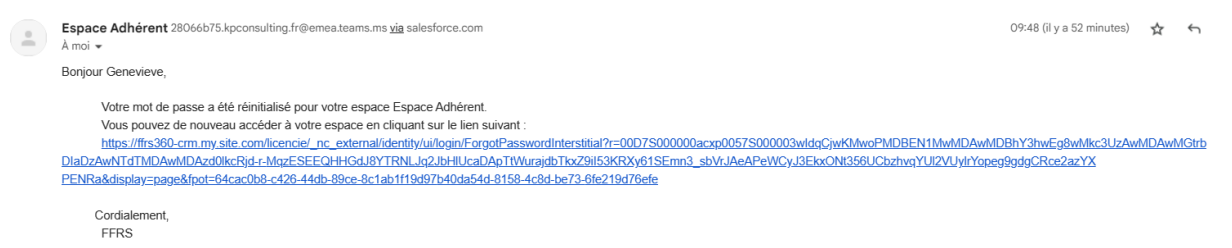

Cliquez sur le lien contenu dans le mail. Vous arrivez sur une page vous permettant de créer votre mot de passe. Celui-ci doit contenir au minimum 8 caractères alphanumériques (dont au moins 1 lettre et au moins 1 chiffre)

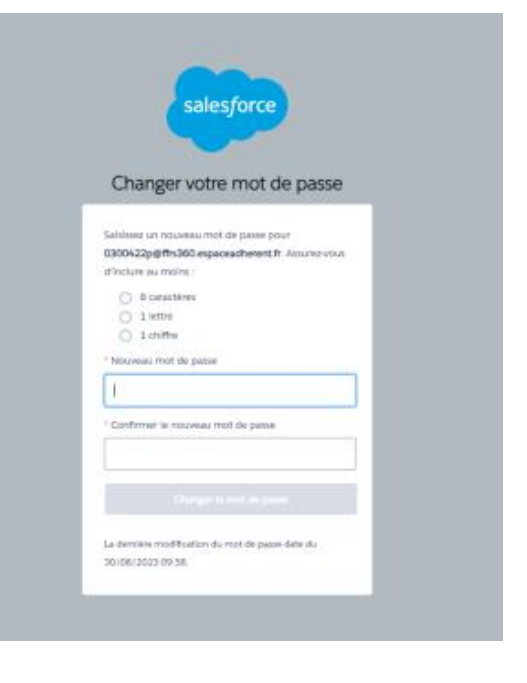

Une fois connecté, il vous sera demandé un mot de passe avec confirmation. Et vous serez aiguillé vers la page d'accueil

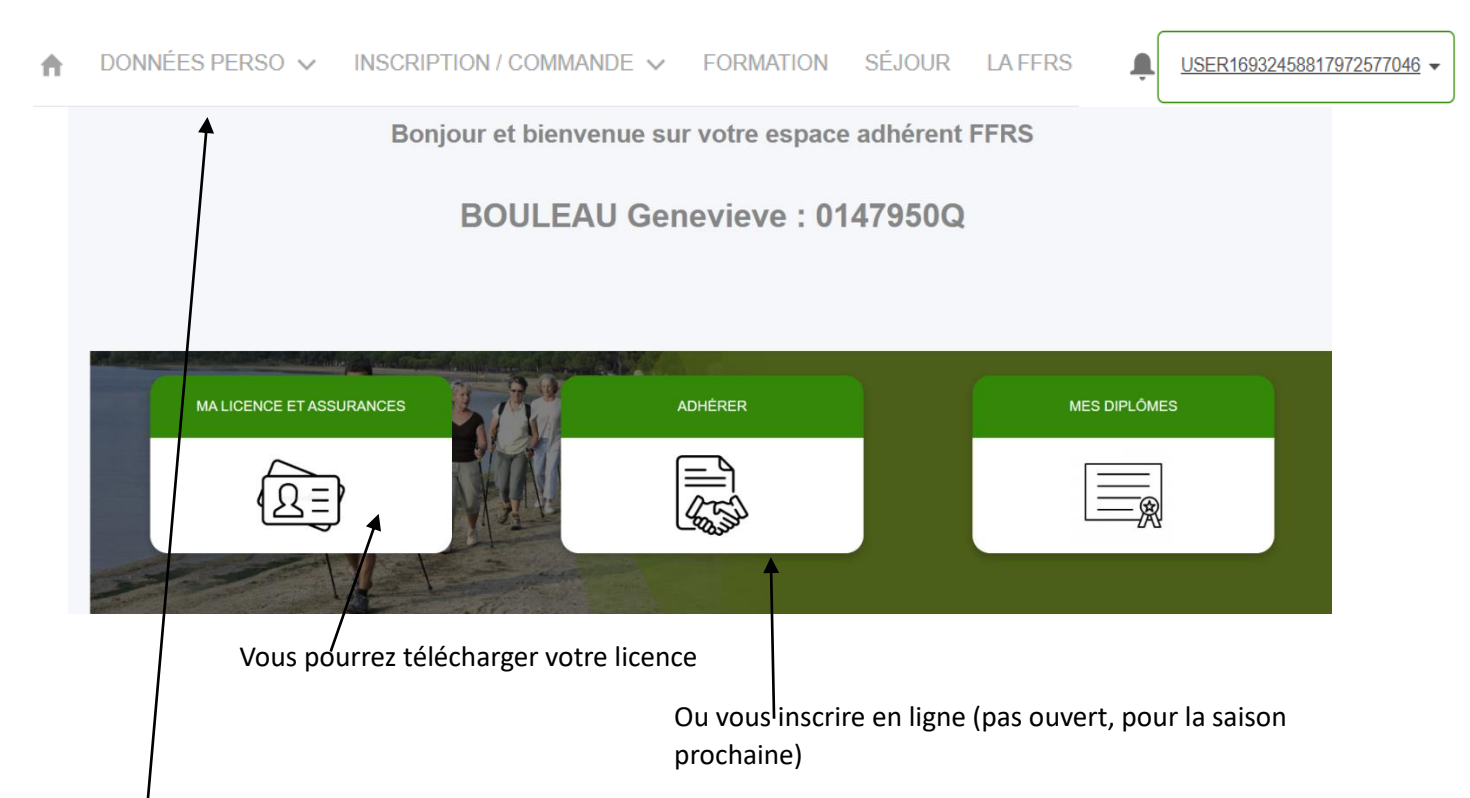

Ou accéder à vos données personnelles que vous pourrez modifier en cas de changement d'adresse de mail, de n° téléphone….

DETAIL DES DEUX MENUS PRINCIPAUX PROPOSES

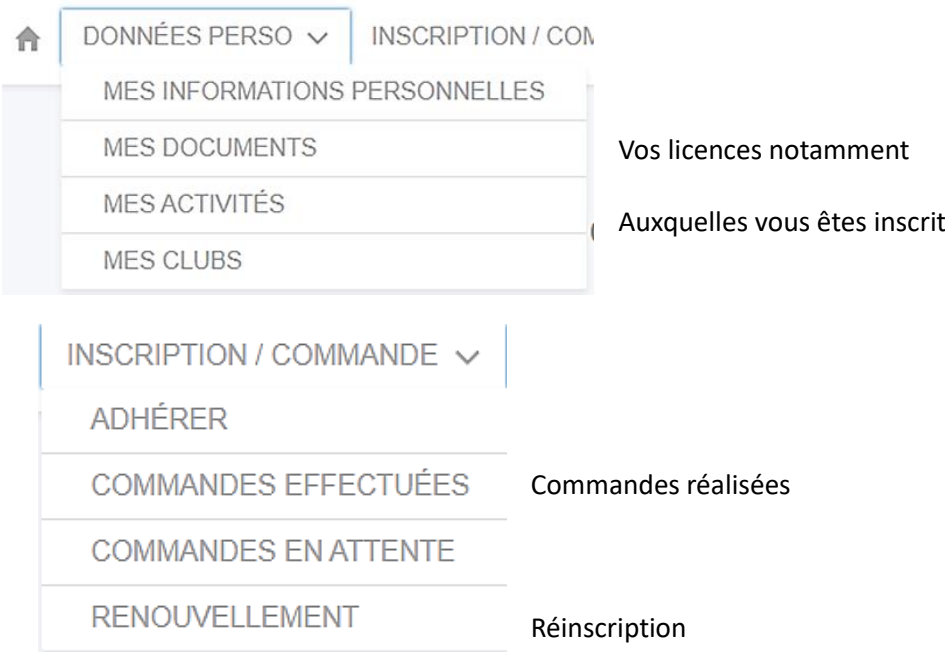

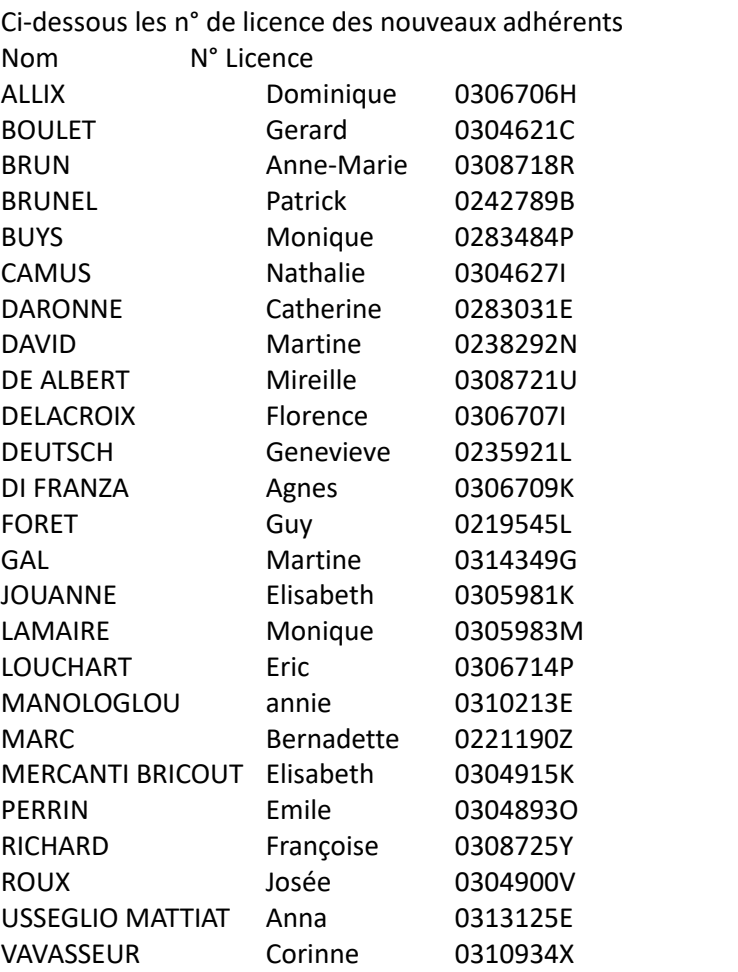